# 5. Calculate Penalty

### Table of Contents

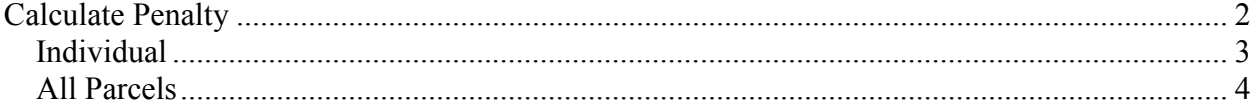

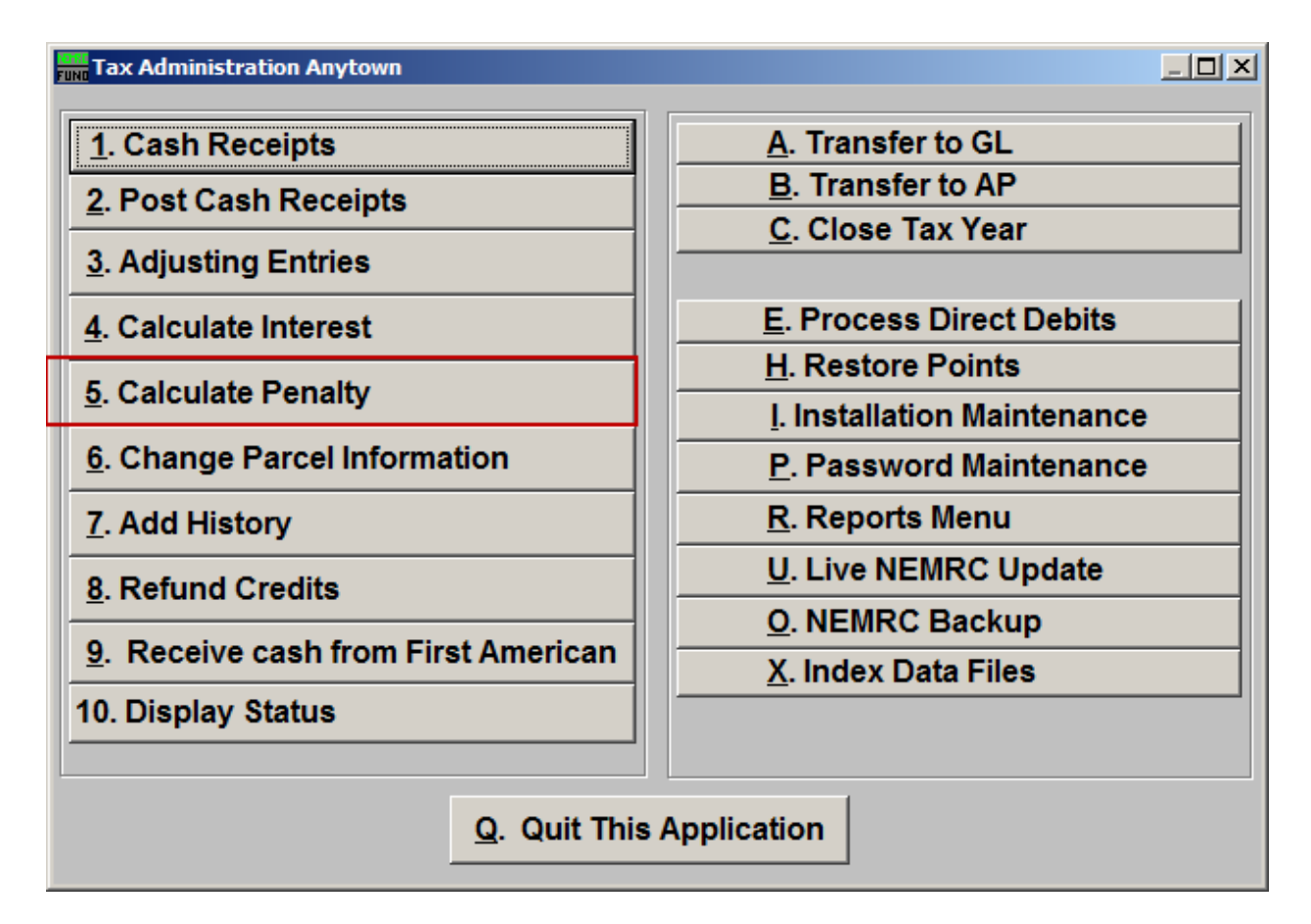

Click on "5. Calculate Penalty" off the Main Menu. The follow window will appear:

### Calculate Penalty

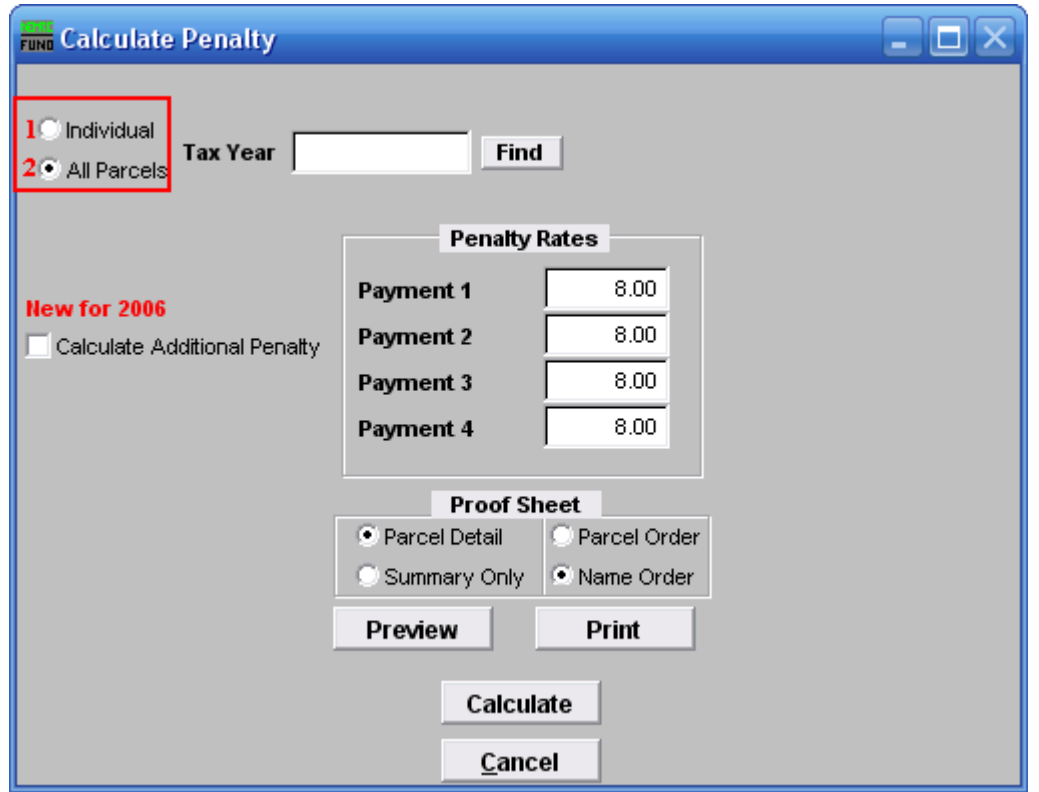

- **1. Individual:** Click to check the circle next to "Individual" to calculate the penalty for a single Parcel.
- **2. All Parcels:** Click to check the circle next to "All Parcels" to calculate the penalty for all Parcels.

Refer to the section below that relates to your choice.

### Individual

If you chose "Individual" the following window will appear:

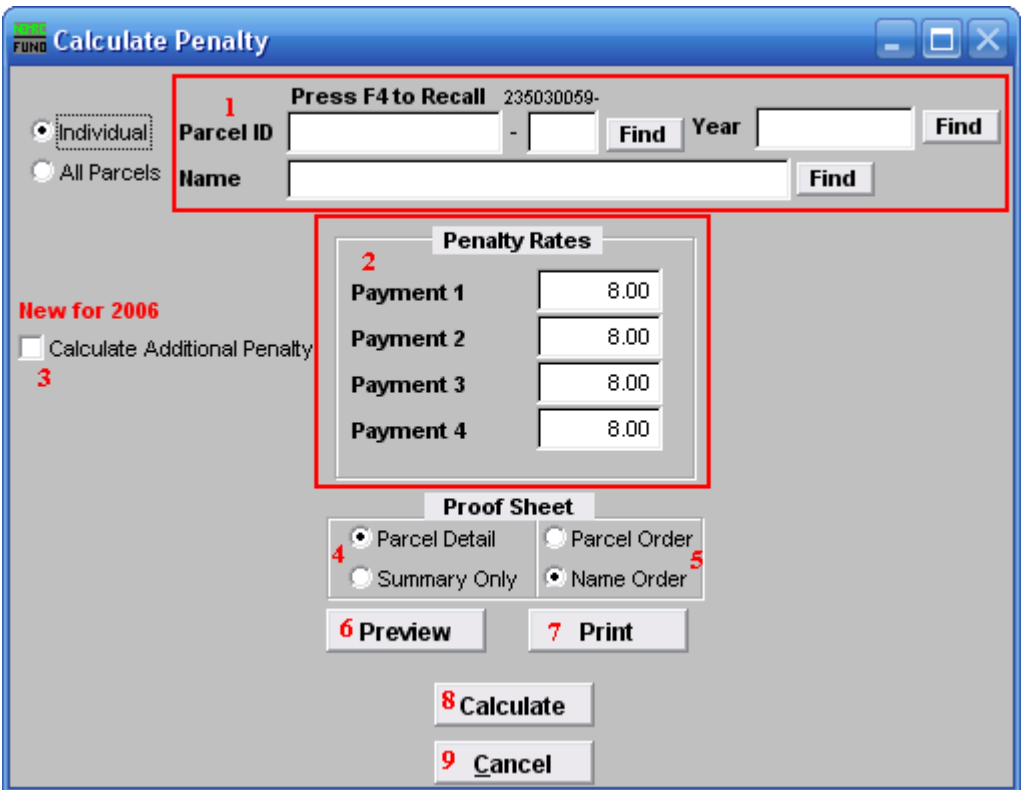

- **1.** Select the Parcel you are seeking. For additional information on finding Parcels, refer to TA GENERAL PARCEL LOOKUPS.
- **2. Penalty Rates:** Enter the rates of penalty to be calculated for each payment number.
- **3. Calculate Additional Penalty:** Click to select this option if you have already calculated penalty and are updating based on changes in Parcel billing conditions.
- **4. Parcel Detail OR Summary Only:** Click to include the individual Parcel and Tax Year detail on the proof sheet OR report only the totals by Tax Year.
- **5. Parcel Order OR Name Order:** If Parcel detail is selected above then click to choose which order you would like the information to print in.
- **6. Preview:** Click this button to preview a report of the penalty calculated. Refer to GENERAL PREVIEW for more information.
- **7. Print:** Click this button to print a report of the penalty calculated. Refer to GENERAL PRINTING for more information.

#### NEMRC Page 3 of 5

- **8. Calculate:** It is recommended that you review a proof sheet before clicking to actually calculate the penalty charges.
- **9. Cancel:** Click "Cancel" to return to the Main Menu.

### All Parcels

If you chose "All Parcels" the following window will appear:

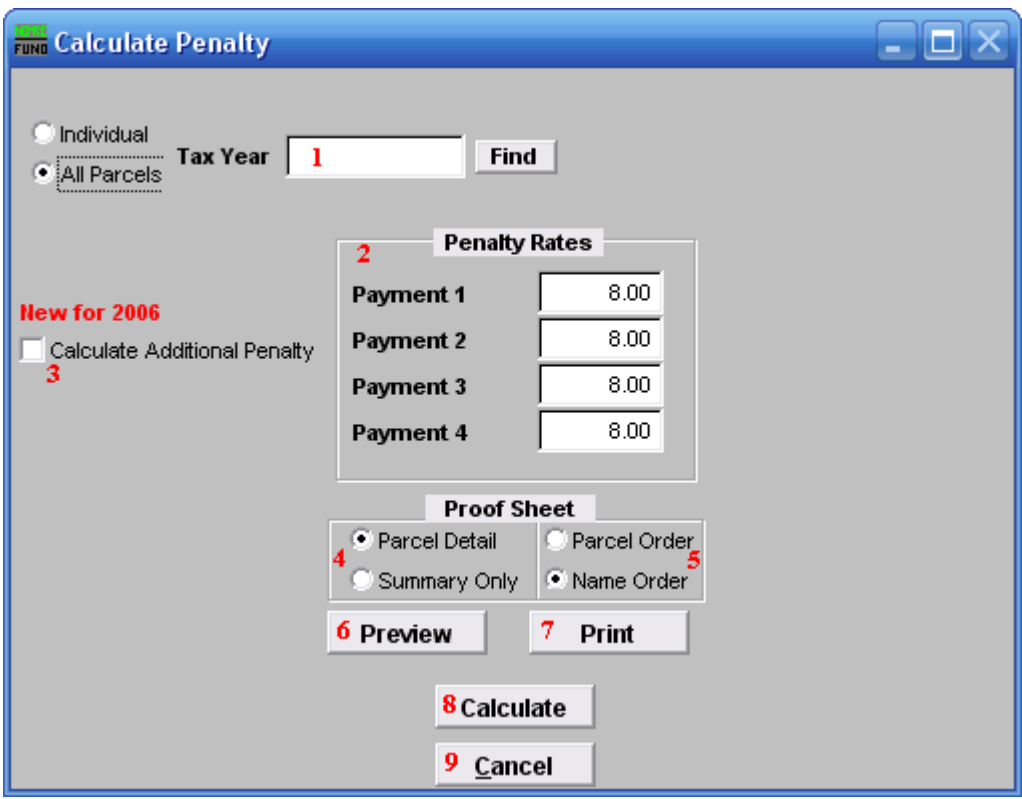

- **1.** Select the Tax Year that this Penalty will apply to. For more help on finding a Tax Year, refer to TA GENERAL TAX YEAR LOOKUPS.
- **2. Penalty Rates: Penalty Rates:** Enter the rates of penalty to be calculated for each payment number.
- **3. Calculate Additional Penalty:** Click to select this option if you have already calculated penalty and are updating based on changes in Parcel billing conditions.
- **4. Parcel Detail OR Summary Only:** Click to include the individual Parcel and Tax Year detail on the proof sheet OR report only the totals by Tax Year.
- **5. Parcel Order OR Name Order:** If Parcel detail is selected above then click to choose which order you would like the information to print in.

#### NEMRC Page 4 of 5

- **6. Preview:** Click this button to preview a report of the Penalty Calculated. Refer to GENERAL PREVIEW for more information.
- **7. Print:** Click this button to print a report of the Penalty Calculated. Refer to GENERAL PRINTING for more information.
- **8. Calculate:** It is recommended that you review a proof sheet before clicking to actually calculate the penalty charges.
- **9. Cancel:** Click "Cancel" to return to the Main Menu.